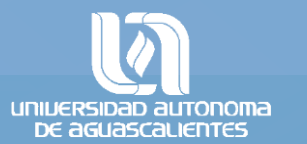

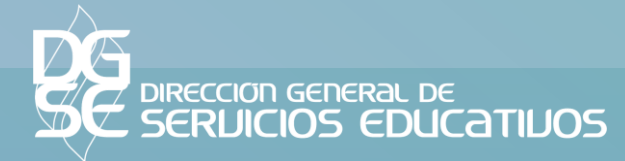

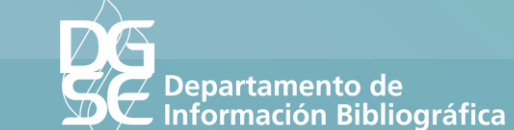

# **R E N OVAC I Ó N E N L Í N E A**

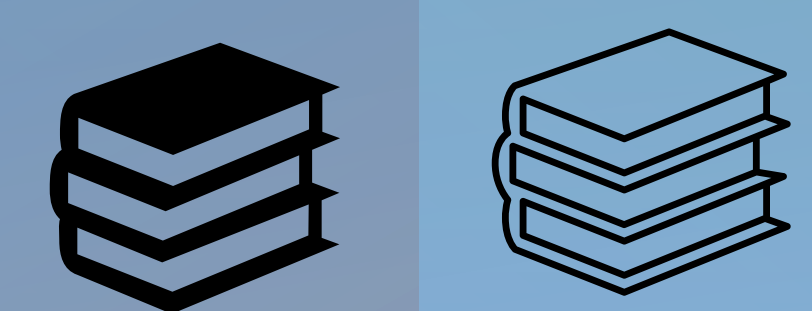

## **I N G R E S A A L A P Á G I N A W E B**

**BIBLIOTECA UNIVERSIDAD AUTONOMA** DE <u>aguascauentes</u> FORMACIÓN DE USUARIOS SERVICIOS FORMATOS ADQUISICIONES **INICIO BIBLIOTECA DIGITAL** 

**[http://biblioteca.uaa.mx](http://biblioteca.uaa.mx/)**

Luego dar clic en el ícono de **Renovar Libros**

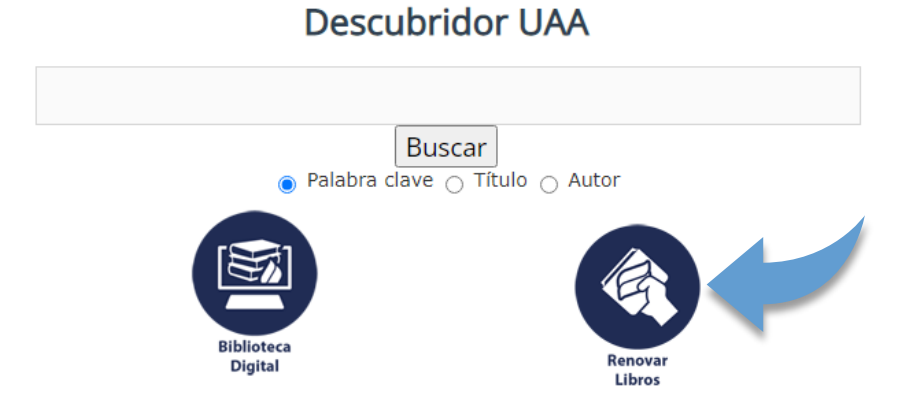

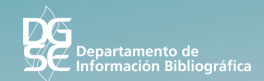

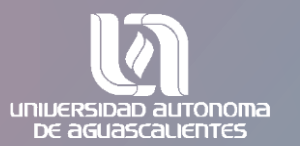

## **A C C E D E R A M I R E G I S T R O E N B I B L I O T E C A**

Ingresa tu **ID y la contraseña** que utilizas para solicitar libros en préstamo.

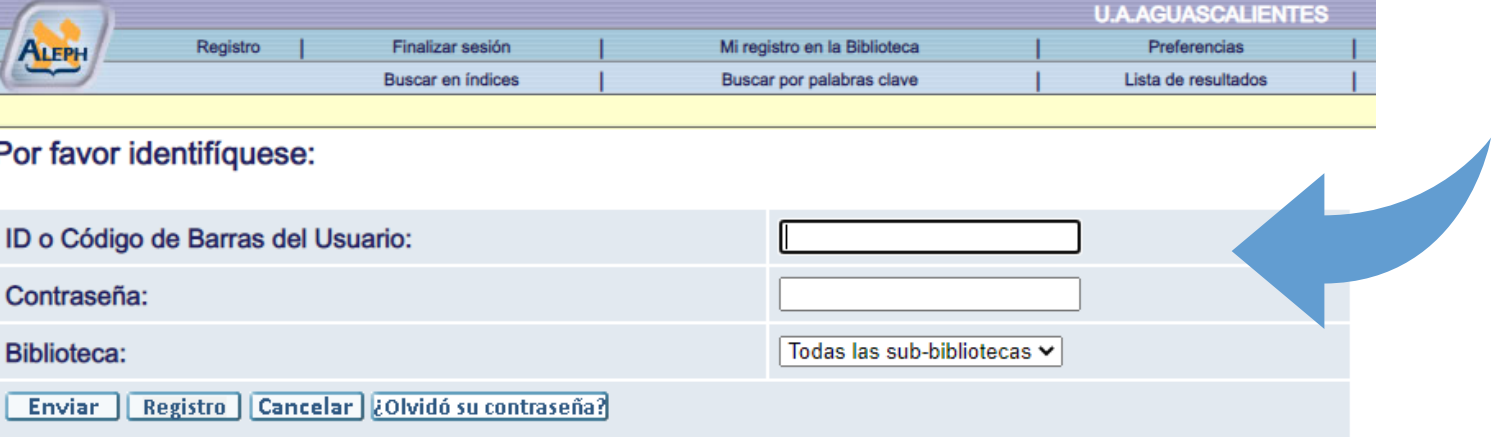

C 2009 Ex Libris

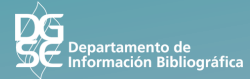

## **M I R E G I S T R O E N B I B L I O T E C A**

Luego dar clic sobre el **número de préstamos**

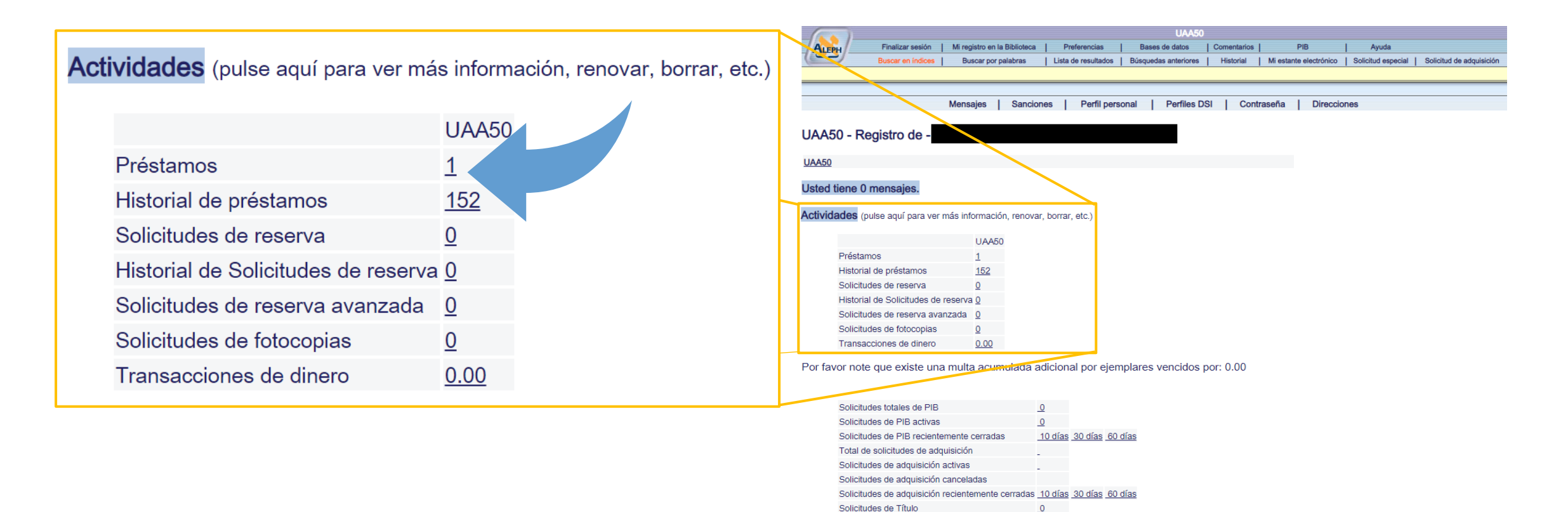

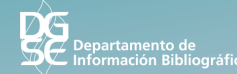

## **R E N O V A R**  S E L E C C I Ó N O R E N O V A R T O D O

#### Selecciona los libros que requieres renovar,

#### Luego dar clic en **Renovar todo** o **Renovar selección**

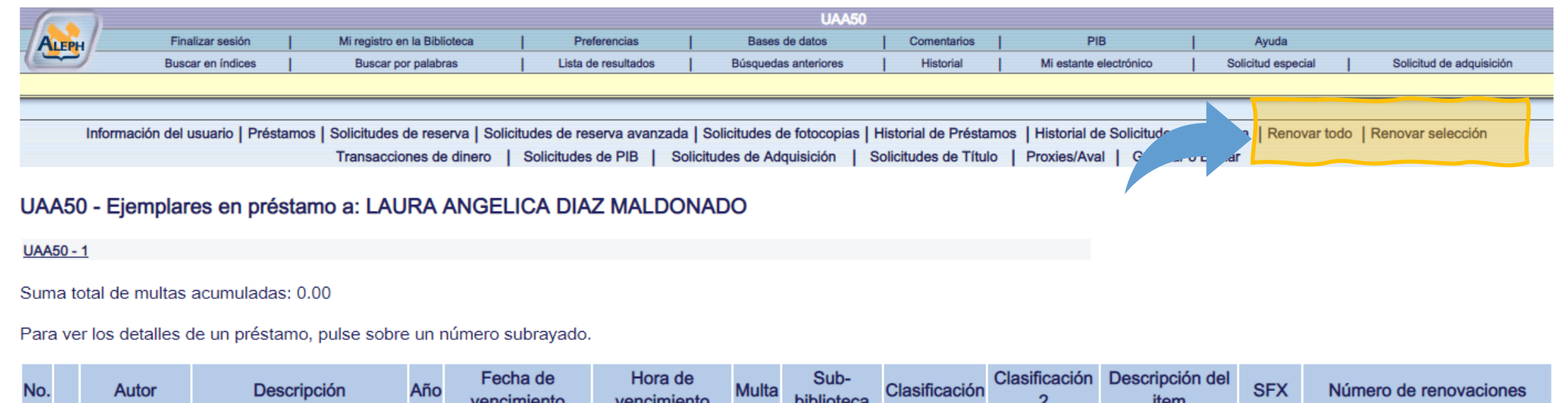

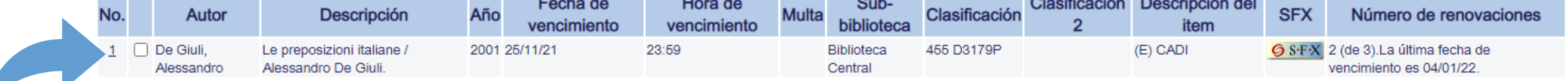

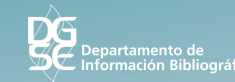

## **V E R I F I C A L A F E C H A D E V I G E N C I A**

#### Finalmente corrobora que la **fecha de vigencia quede actualizada**.

Recuerda que también puedes hacer la renovación por teléfono, enviar un correo o con apoyo del bibliotecario en línea.

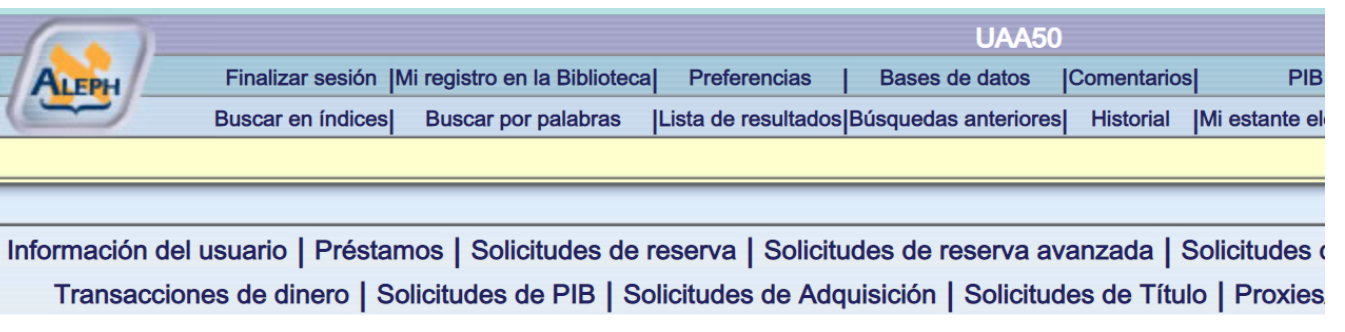

#### UAA50 - Items que fueron renovados:

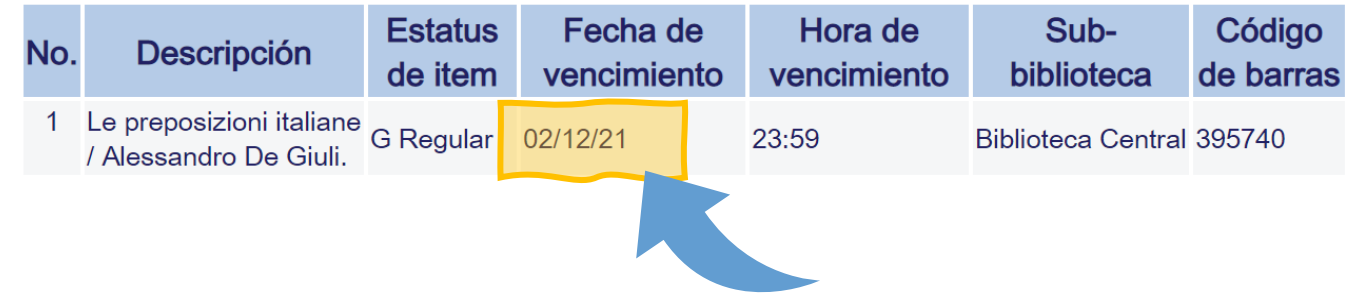

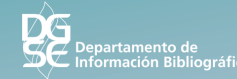

## **M Á S I N F O R M A C I Ó N**

Si tienes alguna duda o comentario, puedes marcar al teléfono

(449) 910 74 00 ext. 36117

o enviar un correo a

### **[biblioteca@edu.uaa.mx](mailto:biblioteca@edu.uaa.mx)**

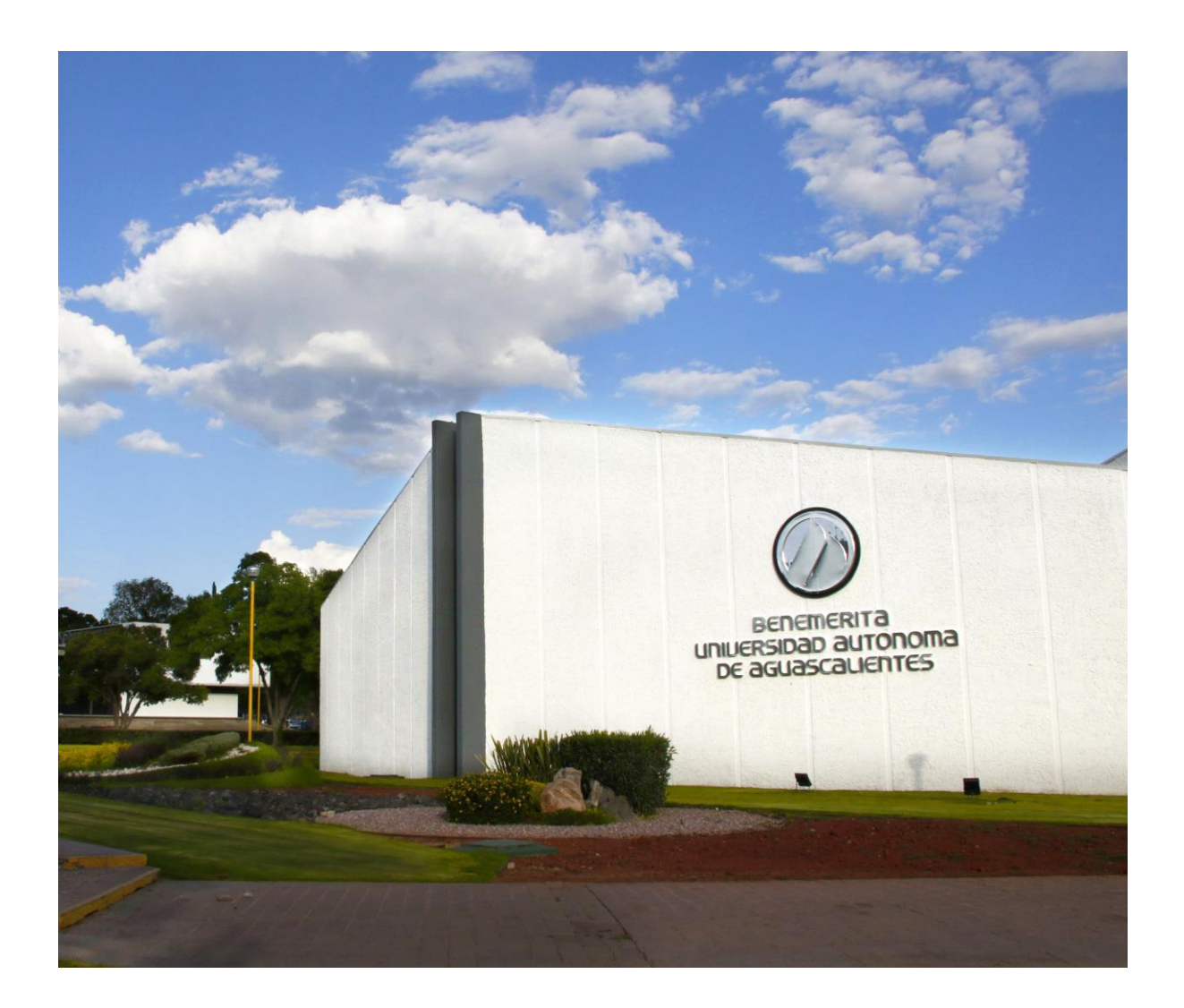

Elaborado por: Departamento de Información Bibliográfica, 2021

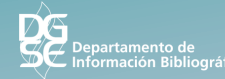